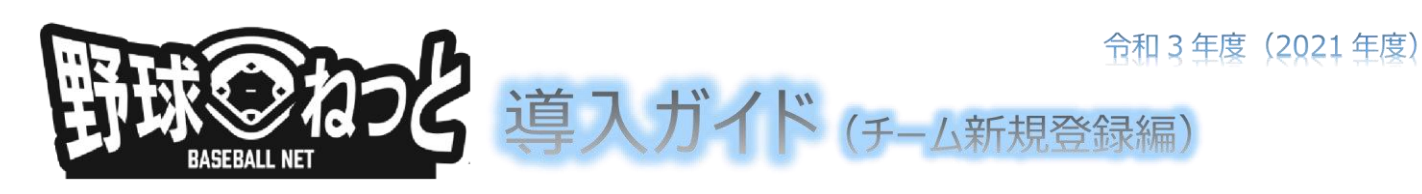

#### ※記載の画面の一部は、実際の画面と異なる場合がございます。主な項目のみ説明を記載しております。

# **1.「野球ねっと」へのチーム新規登録手順**

#### **チーム情報の登録や構成員の登録を行う担当者のアカウントを作成します。**

- 1) 野球競技者登録システム [\(https://yakyu-net.jp\)](https://yakyu-net.jp/) にアクセス
- 2) コグイン・チーム登録の説明動画はこちらをクリックし、説明動画を視聴してください。
- 3)「戻る」ボタンで1)のログイン画面に戻り、 チームの新規登録はこちら をクリック

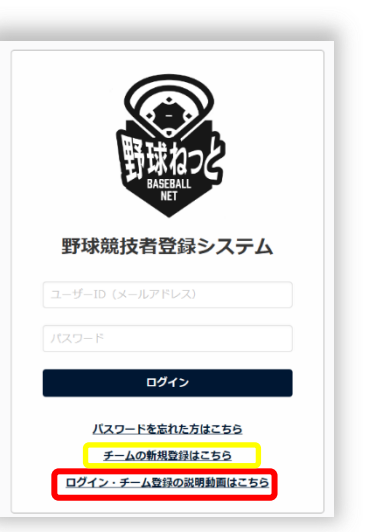

- 4)登録する担当者メールアドレスを入力 担当者のメールアドレスを入力してください。 ・確認のため下段にも同じメールアドレスを入力し、 メールアドレス 必須 「送信」ボタンをクリックします。 メールアドレス (確認用) ある ※携帯会社のアドレスは使用不可 ■【送信 5)メールを確認
- - ・登録したメールアドレスに「野球ねっと登録申請用トークン発行」という件名のメールが届きます。
	- ・メール内の URL 部分をクリックすると、パスワード設定ページが開きます。

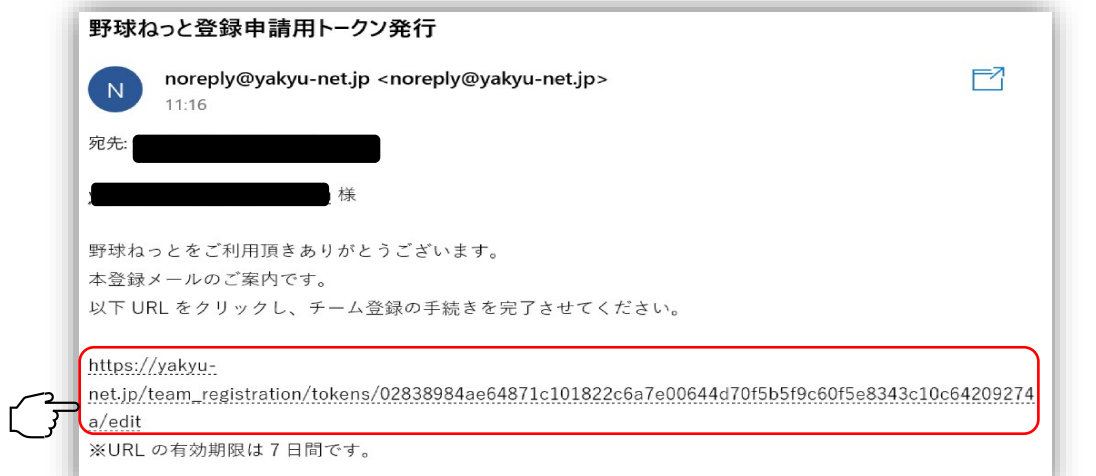

バスワードを設定してください。 6)パスワードを設定 10文字以上で設定してください ・パスワードはログインの際に必要となります。 半角英大文字英小文字、数字、記号が使用可能です 半角英大文字英小文字、数字を必ず含むパスワードを設定してください ・大小英数字を含む 10 文字以上を入力し、 パスワード 必須 「送信 ボタンをクリックします。 パスワード(確認) 必須 ※使用できる文字は大文字、小文字、英数字、記号のみ

 $\mathbf{f}$ 

## 7)新規登録するチーム情報を入力

・所属する団体をリストから最後まで選択し、「新規登録」ボタンをクリック ※選択した中央団体により下位の団体選択肢が変わります。 ※所属する団体について不明な場合は、各連盟にお問い合わせください。

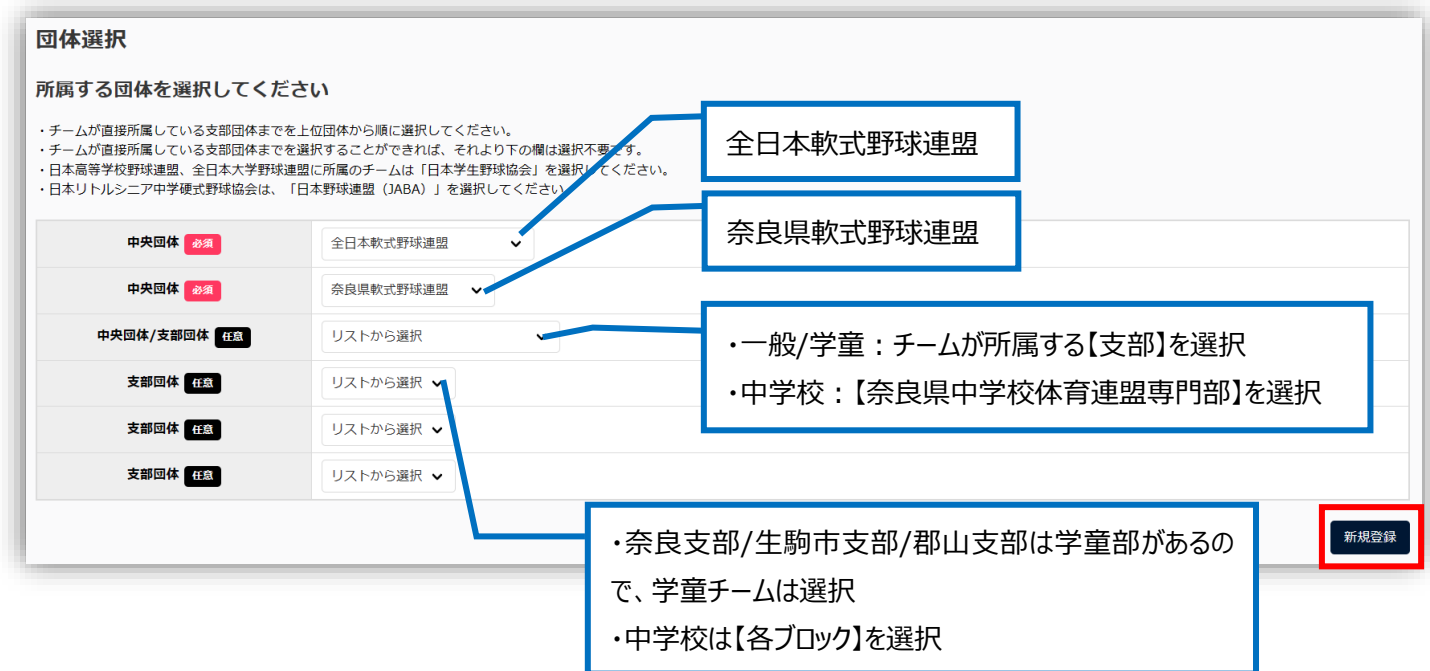

### 8)新規登録するチーム情報を入力(続き)

基本情報を入力します。※チーム形態により<mark>必須</mark>項目が異なります。

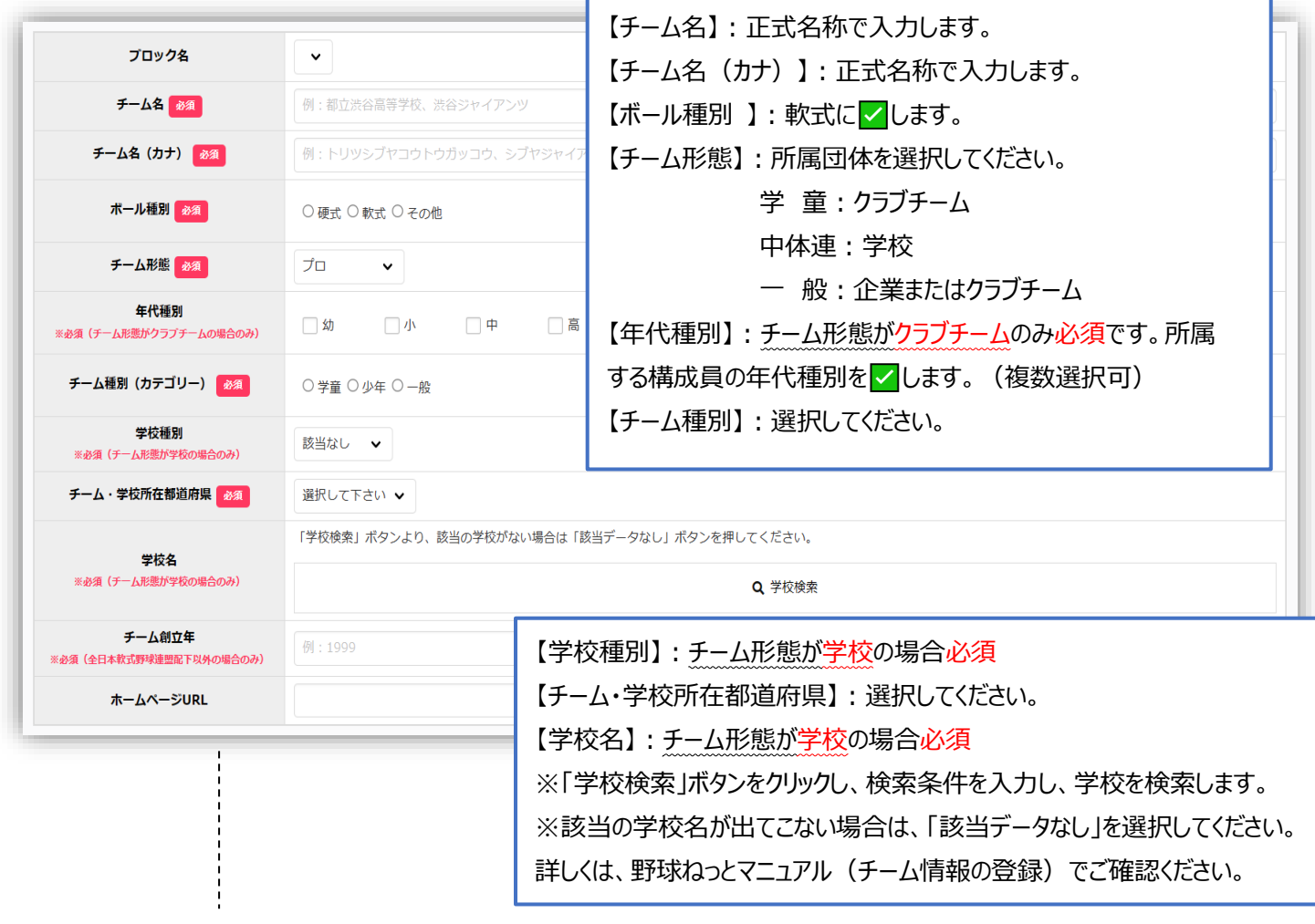

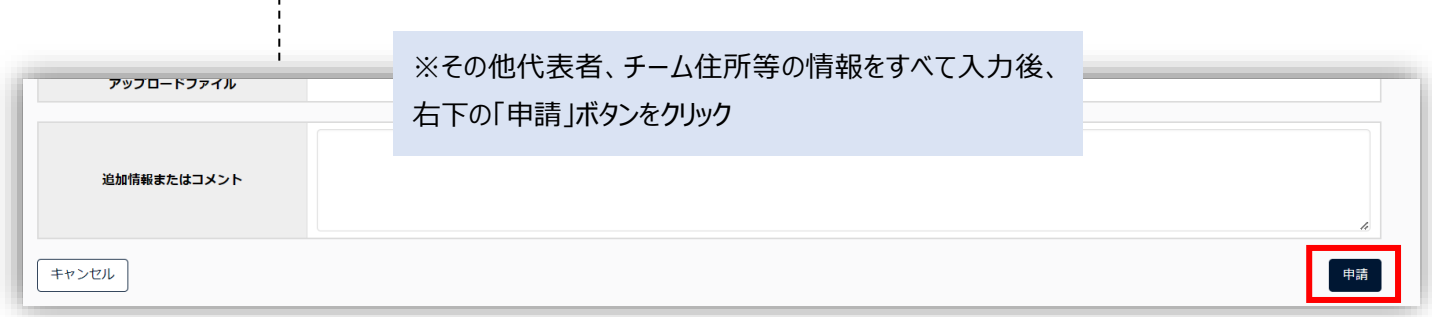

#### 9)確認画面で「はい」をクリックし、**申請完了**

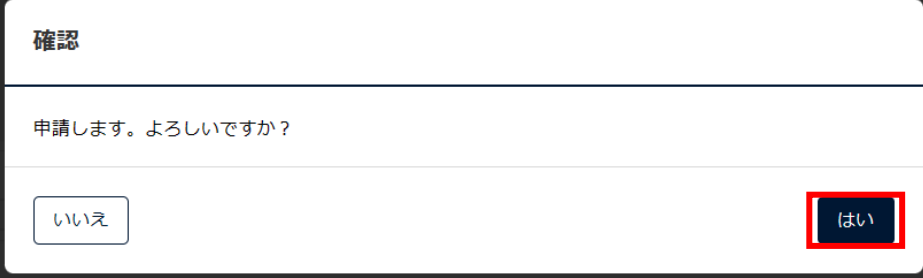

※必須項目の入力漏れや、入力規則がただしくない場合エラーメッセージが表示されます。

正しく入力し、再度「申請」ボタンをクリックしてください。

※差戻しされない限り、送信した申請の取り消しはできません。

(送信後誤りなどが判明し、申請を取り戻したい場合は、上部団体へ連絡をして、差戻を依頼してください。) **加盟団体からの「承認」が下りると、構成員の登録等、その他のメニューが使用できるようになります。**

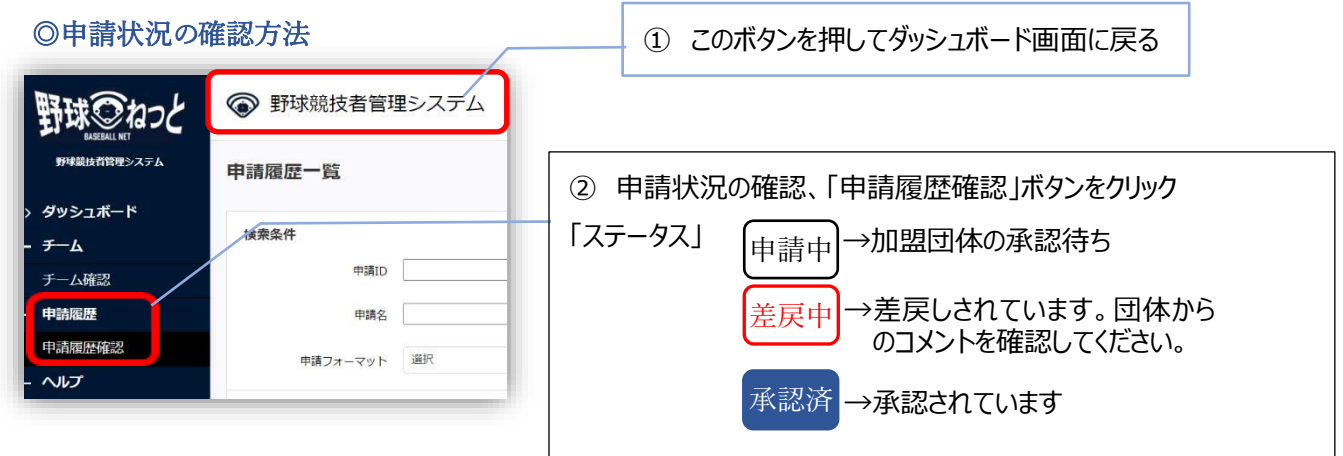

**「承認済」になりましたら、構成員登録を行ってください。**

# **ログイン方法は4ページ・5ページをご参照ください。**

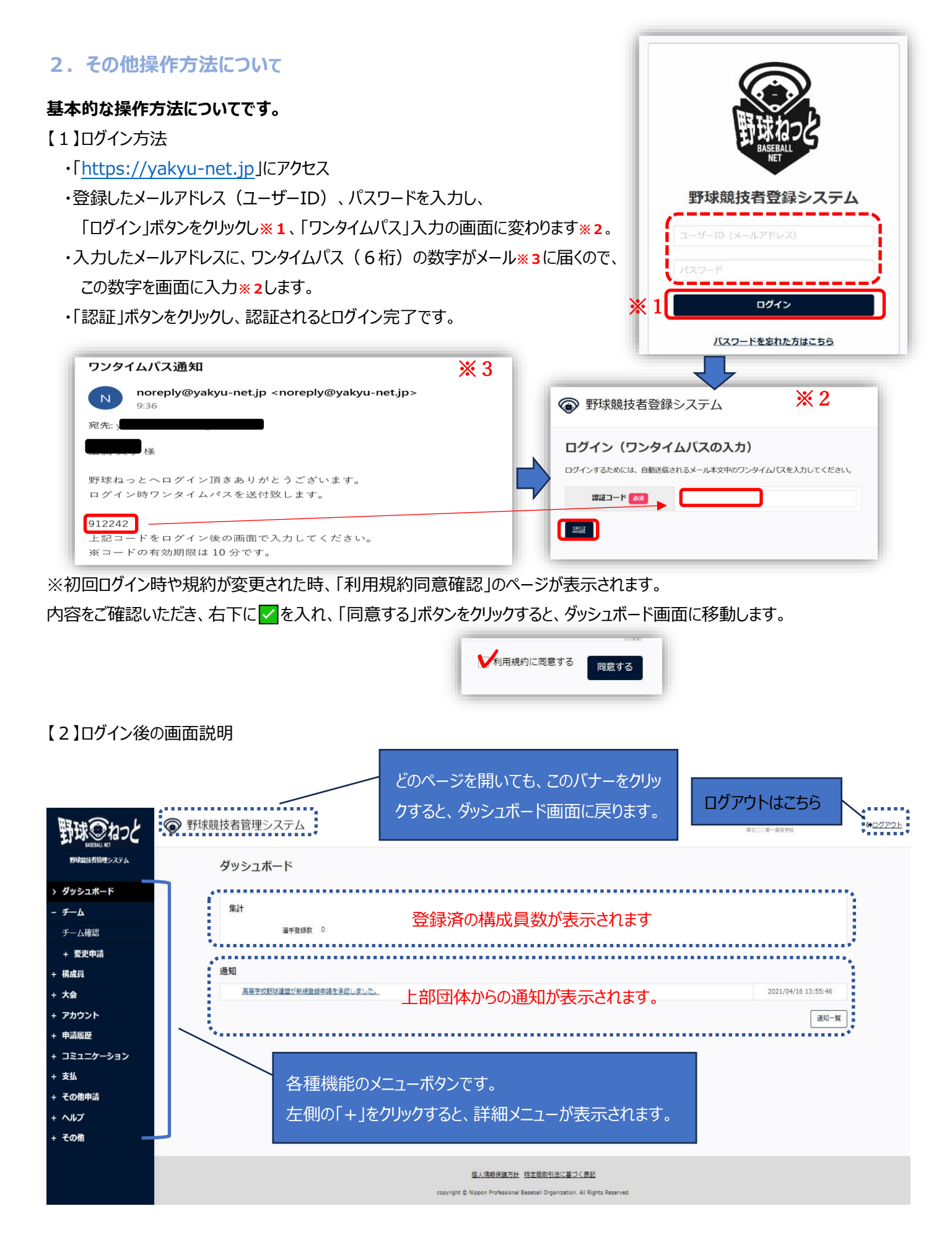

当書面の内容は、主な項目のみ説明を記載しております。 その他の機能については野球ねっと「チーム用マニュアル」にてご案内しておりますので、併せてご覧ください。 ご不明な点がございましたら下記までご照会ください。 【お問い合わせ】 野球ねっとサポートセンター 営業時間: 平日 10:00-17:00 URL: https://yakyu-net.jp  $x-y$ : support@yakyu-net.jp

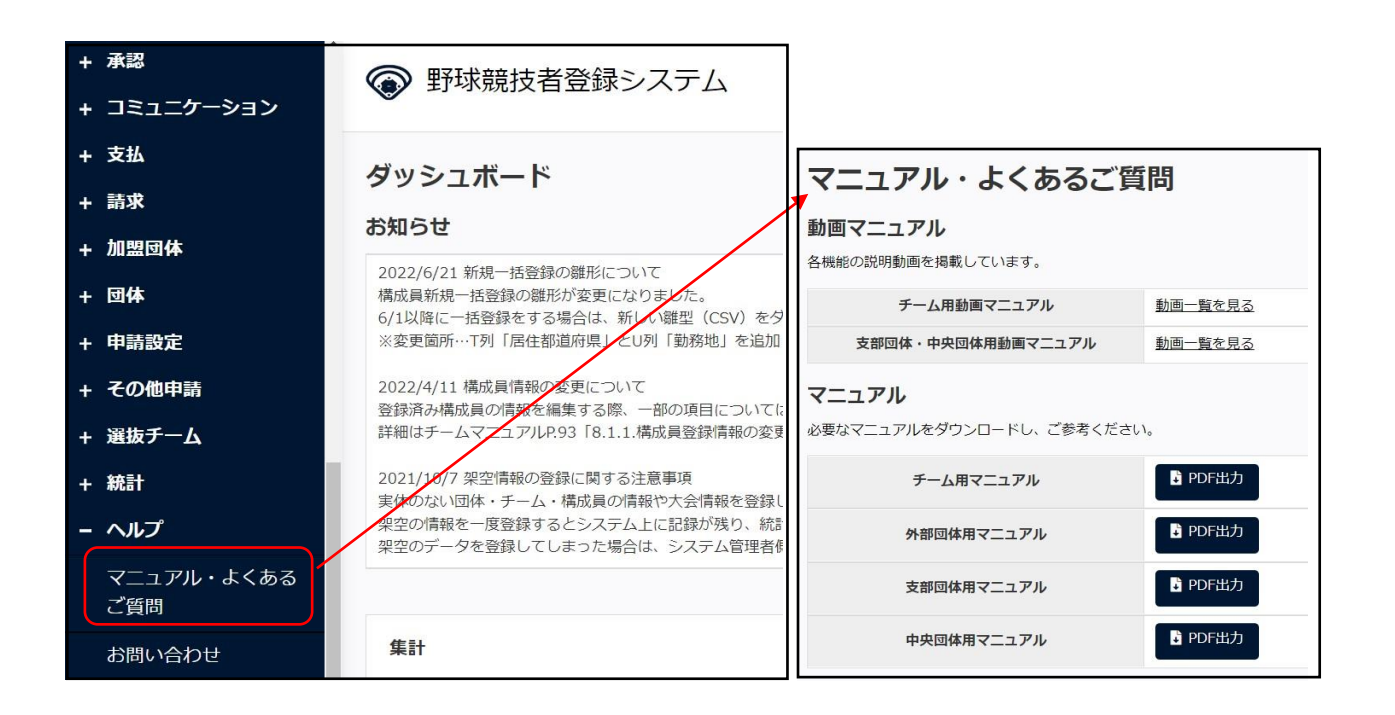